### 障害児者関係施設等 施設長 様

管理者 様

神戸市保健所長

### 感染症神戸モデルに関するお知らせ

平素より感染症神戸モデルの活動にご協力にいただき、ありがとうございます。

神戸市では、平常時から施設内の感染拡大予防対策に関して施設・事業所の皆様と共に考え、複数の有 症状者が出た際も早期の段階で情報提供をいただき、感染症を広げないよう取り組んでいるところです。

ご報告方法につきまして、下記の通り、変更がありますので、お知らせいたします。ご協力をよろしく お願いいたします。

記

(変更点)

### ・新型コロナウイルス感染症の発生報告について

感染症神戸モデルでは、感染症を疑う有症状者が1週間に2名以上発生した場合にご報告をお願いし ています。新型コロナウイルス感染症は1名発生した時点で報告をお願いしていましたが、令和6年4月 から他の感染症と同様2名以上の発生でご報告をお願いします。

ただし新型コロナウイルス感染症の感染力が低下したわけではありません。

新型コロナウイルス感染症や、他の感染症においても対応等でお困りのことがありましたら、区保健セ ンターにご相談ください。

### 神戸モデル(早期探知・地域連携システム)とは

2009 年 5 月 新型インフルエンザ対策の経験を踏まえ神戸モデル(早期探知・地域連携システム) を構築しました。 神戸モデルは、神戸市保健所と保健センターが、地域とネットワークを築き、感染 症発生の早期探知と迅速な対応を行うことによって、感染拡大を防止し、市民の健康を守るとともに、 社会的機能の維持を図ることを目的としています。 令和 3 年 10 月より神戸モデルアプリの運用を開 始し、より早期に感染症発生の探知と迅速 な対応を行えるように体制を整えています。

※神戸市 HP・感染症神戸モデル

[https://www.city.kobe.lg.jp/a73576/kenko/health/infection/protection/kobe\\_model.html](https://www.city.kobe.lg.jp/a73576/kenko/health/infection/protection/kobe_model.html)

神戸市保健所保健課 神戸モデル担当 078-322-6789

## **【感染症神戸モデル】 早期探知・地域連携システム**について

1 創設の経緯

2009年5月に新型インフルエンザが発生し、検証報告において、以下の3つの提言がなされました。 ①感染症の発生を早期探知するしくみが必要

②感染症早期探知と感染拡大防止には、地域の施設(社会福祉施設・学校・医療機関等)と保健セン ターのネットワークの構築が必要

③地域の施設の自助・共助の力の向上が必要

上記の提言を受け、2009年9月に【感染症神戸モデル】が創設されました。

2 目的

地域の施設(学校・保育施設・社会福祉施設・医療機関等)と保健センターが連携してネットワーク を構築し、感染症発生を早期に探知し、迅速に対応することによって、感染拡大を防止し、地域全体で 感染症に対する対応力を向上します。

- 3 活動内容
	- 1)早期探知

感染症が疑われる**有症状者が1週間以内に2名以上**発生した場合にご報告をお願いしています。保健 センター保健師が施設職員とともに感染症の拡大防止にむけて対策を検討します。

**※令和6年4月以降、新型コロナウイルス感染症についても2名以上の発生でご報告をお願いします。** ただし新型コロナウイルス感染症の感染力が低下したわけではありません。新型コロナウイルス感染症 や、他の感染症においても、対応等でお困りのことがありましたら、区保健センターにご相談ください。

- 2)地域連携
	- ①施設巡回

社会福祉施設、学校等を保健師や感染症訪問指導員が巡回し、平常時から感染症予防策について連携 を図ります。

②感染症対策講座

感染症対策講座において施設の実務者へ実習を含む研修を実施します。

③情報発信

地域の感染症の動向について、神戸市公式ホームページや神戸市感染症統合情報システムでタイム リーに情報発信を行います。

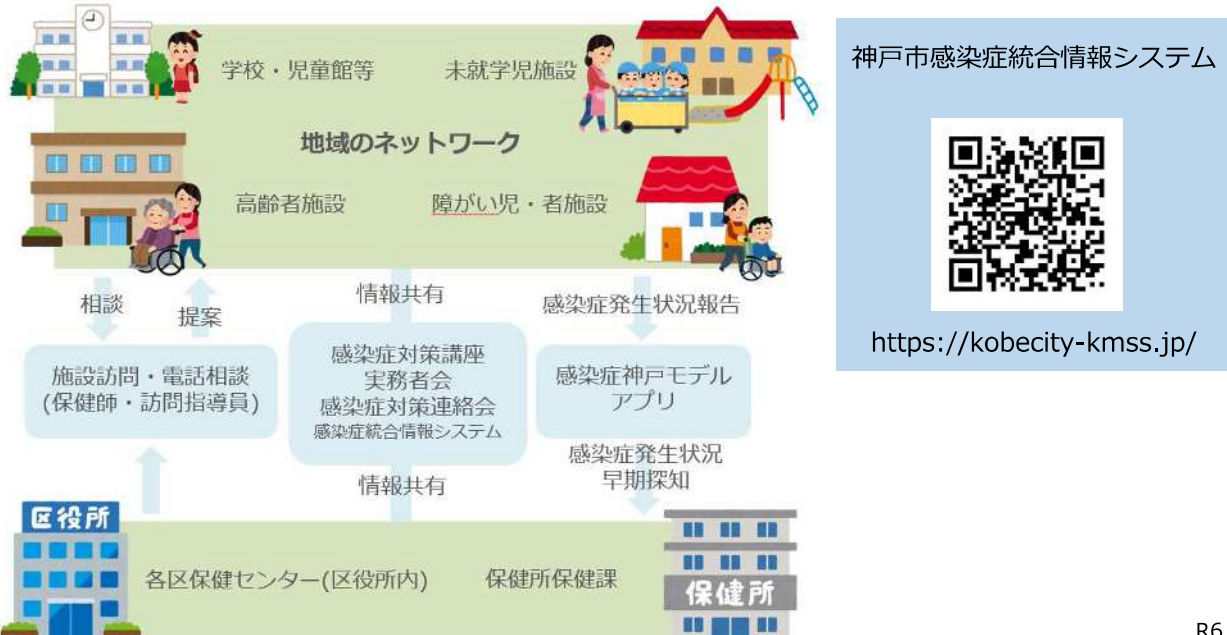

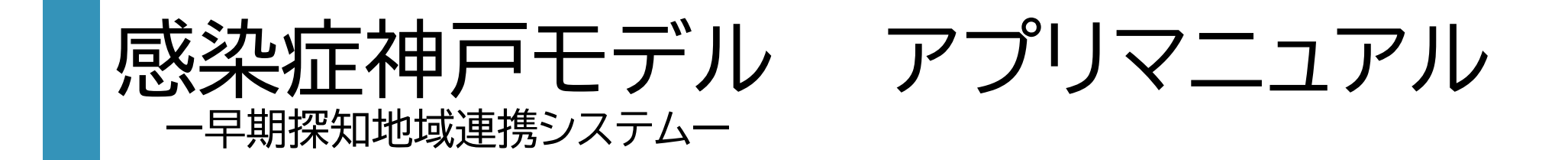

令和6年4月1日 神戸市保健所保健課

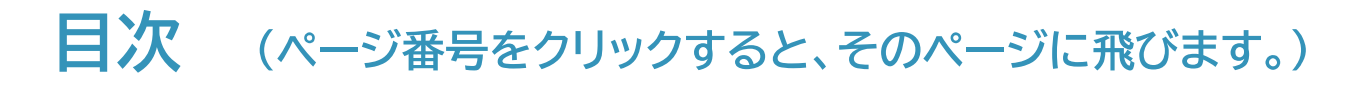

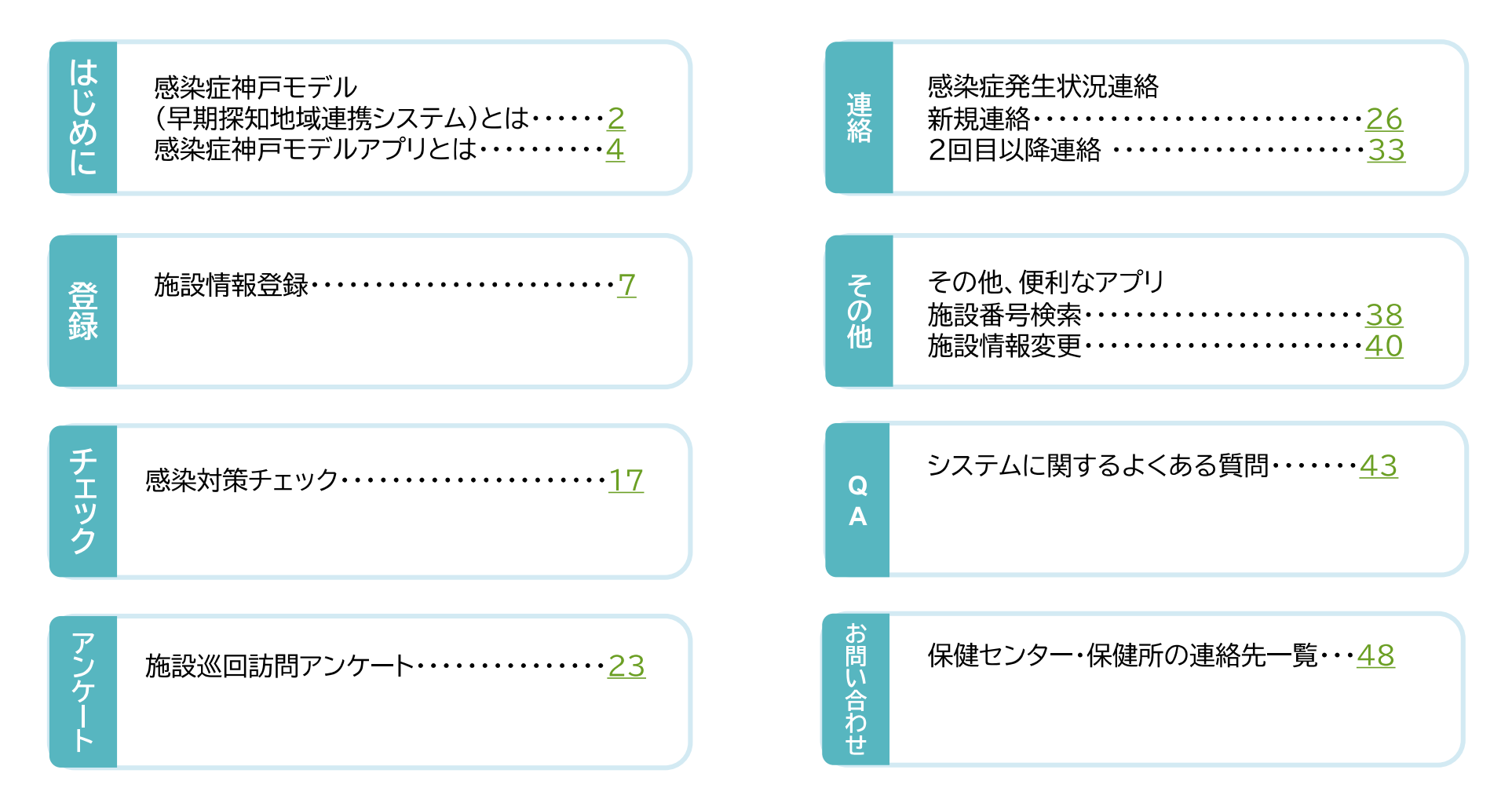

1

## **感染症神戸モデルとは**

- 2009年5月 新型インフルエンザ対策の経験を踏まえ、神戸市では「感染症早期探知地域 連携システム‐神戸モデル‐」(以下神戸モデルとする)を構築。
- 神戸モデルは、地域のネットワークを築き、感染症発生の早期探知と迅速な対応を行うこと によって、感染拡大を防止し、市民の健康を守るとともに、社会的機能の維持を図ることを 目的としている。
- 令和3年10月より神戸モデルアプリの運用を開始し、より早期に感染症発生の探知と迅速 な対応を行えるように体制を整えた。

**ア**

**そ の 他**

チェック

アンケ

連絡

**QA**

その他

## **感染 症 神 戸 モ デ ル と は**

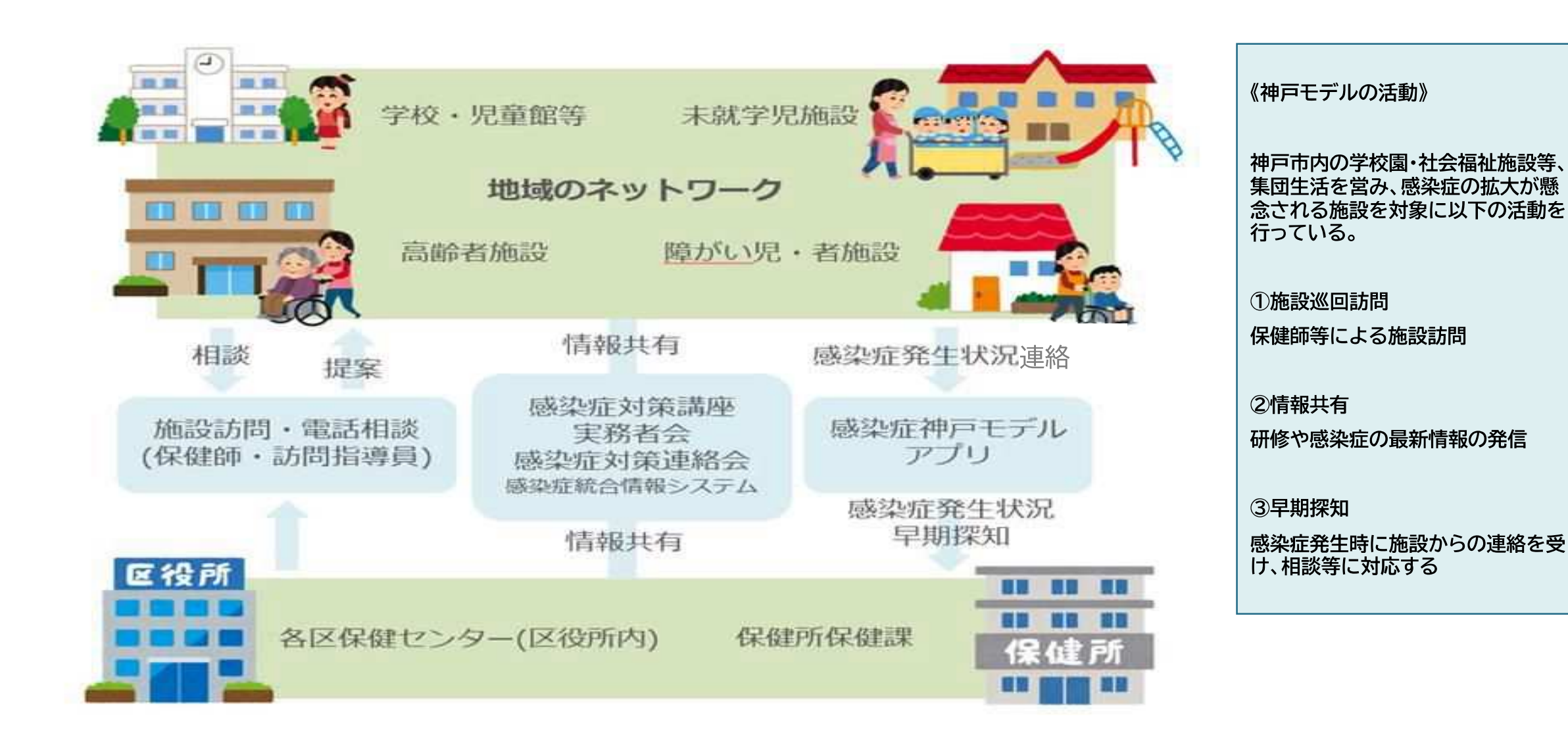

**チ ェ ッ ク**

**ア**

**ケ**

## **感染症神戸モデルアプリとは**

施設情報登録:施設の基本情報を登録するアプリ

感染症神戸モデルアプリを初めて利用される場合はこちらから施設情報を入力してください

感染対策チェック:施設の感染症対策をセルフチェックするアプリ 年に1回程度は振り返りをするために、感染症対策をセルフチェックしましょう

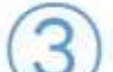

4

5

6

訪問後アンケート:保健センター訪問後に回答するアンケート

今後の巡回訪問の参考とするため、巡回訪問後にアンケートへご協力お願いします

## 感染症発生連絡:感染症の発生状況を保健センターと共有するアプリ

感染症が疑われる有症者が1週間以内に2名以上発生した場合に報告をお願いしています。保健セン ター保健師が施設職員の皆様と感染症の拡大防止に向けて対策を検討します。

## 施設番号検索:施設番号を忘れてしまったときに検索するアプリ

検索しても出てこない場合は、施設情報が未登録です。①の施設情報登録をお願いします 複数の番号が出てきた場合は、番号を統一します(アプリ内に詳細の方法について記載)

### 施設情報変更:施設のメールアドレスや電話番号を変更するアプリ

登録した施設情報に変更があった場合はこちらから、入力をしてください 入力できない項目については直接管轄の保健センターへご連絡をお願いします **2021年(令和3年)に導入し、 現在6つのアプリを運用しています。**

**それぞれのアプリの使い方について、 本マニュアルでは説明しています。**

**そ**

**連 絡**

**チ ェ ッ ク**

**ア**

**ケ**

## **感染症神戸モデルアプリとは**

クリックして下さい!

## ★全てのアプリヘアクセス可能

感染症神戸モデルに関する全てのアプリヘアクセスできる ページを作成しました。 今後は下記のURLもしくは、右の2次元コードよりアプリへ 入力をお願いいたします。

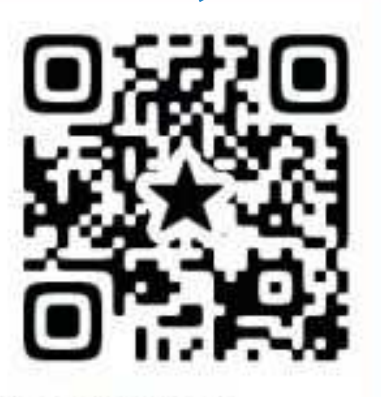

 $<$ URL $>$ 

https://a4f55249.form.kintoneapp.com/public/ef5fcfd4ea1268b339ad16ffa66bdb4de0e7ff68e5294f652191f75fd14b8e7f

**神戸モデルアプリには、上のQRコードを読み込むか、上記画像をクリック!するとアクセスできます。**

**マニュアルだけでは分かりづらい部分もありますので、 実際にアクセスし操作しながら、本マニュアルをご確認ください。**

**Q A**

**そ の 他**

**連 絡**

**(参考)**

**感染症神戸モデルアプリとは**

○ 神戸市 感染症統合情報システム

<https://kobecity-kmss.jp> (URLをクリックしてアクセスできます)

神戸市感染症統合情報システムは、市内の感染症情報をひとつにまとめたポータルサイトです。 感染症発生状況を迅速に分かりやすく公表すること目的に作成しています。

**その中に神戸モデルアプリのマニュアルや入力方法の解説動画を複数掲載しています。 施設向けの資料一覧にありますので、参考にご覧ください。 随時更新しておりますので、ご確認ください。**

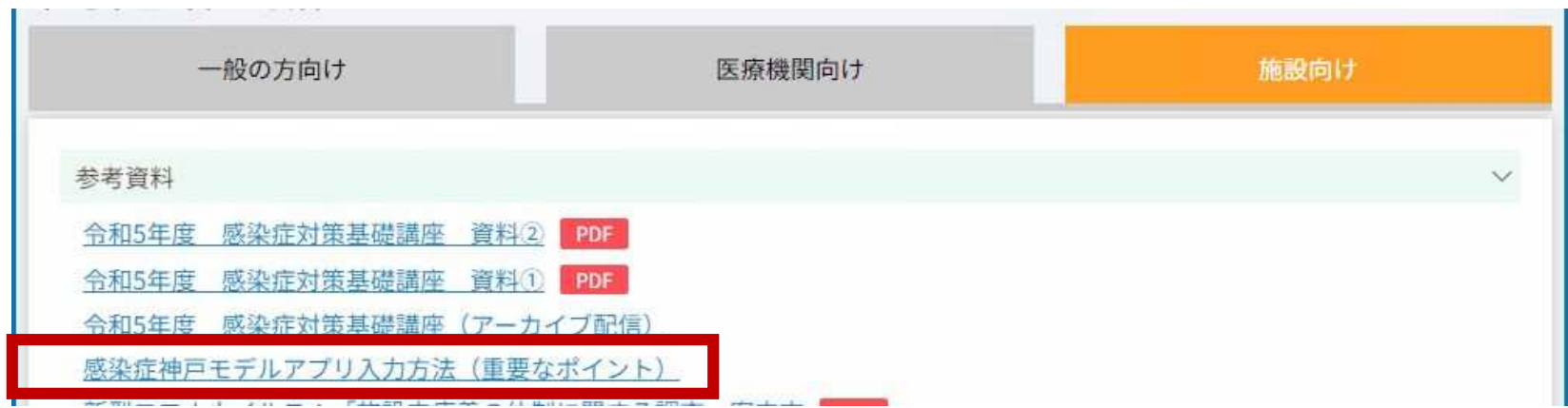

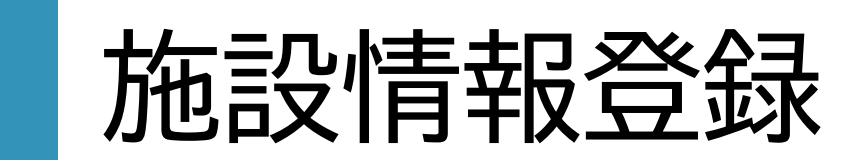

## **まず施設情報を登録してください。**

**登 録**

**チ ェ ッ ク**

**ア**

**ケ**

### 施設情報登録:施設の基本情報を登録するアプリ

感染症神戸モデルアプリを初めて利用される場合はこちらから施設情報を入力してください

### **←①施設情報登録を**

**クリックするとアクセスできます。**

### 施設情報登録 mail認証

### <流れ>

メールアドレス\*

の下記にメールアドレスを入力し、回答すると、施設情報登録のURLが記載された自動返信メールが届きます。 ②自動返信メールのURLから施設の情報を入力お願いします。

以下にメールアドレスを入力してください。

**左記の画面が表示されますので、 施設のメールアドレスを入力後、回答ボタンを選択してください。**

### **可能な限り、個人のメールアドレスではなく、 施設のメールアドレスを入力してください。**

### メールが受信できない場合に考えられること

①メールアドレスが間違っている ②受信設定により受信できない ※受信設定で『@form.kintoneapp.com』を受信できるよう設定してください。

## **まず施設情報を登録してください。**

**チ ェ ッ ク**

**ア ケ**

**Q A** この度は、施設情報登録\_mail認証にご回答いただき、誠にありがとうございます。

以下の URL から、施設情報登録へ進んでください。 https://a4f55249.form.kintoneapp.com/public/00000072be17edc71af78dd383542649!

※本メールにお心当りのない場合は、お手数ですが下記メール宛に 返信いただけますようお願い申し上げます。

**入力したメールアドレスに 自動返信メールが届きますので、 そちらに記載されているURLから施設情報の登録に進んでください。**

**メールが受信できない場合に考えられること**

**①メールアドレスが間違っている** ➁**受信設定により受信できない** ※**受信設定で『@form.kintoneapp.com』を受信できるよう設定してください。 再度5ページのメールアドレスの入力からやり直してください。**

## まず施設情報を登録してください。

### 神戸モデル 施設情報登録

 $\Omega$ 

神戸モデルアプリ 新規登録の前に確認

 $(2)$ 施設情報 無設備報を入力してください。

神戸モデルは、感染症早期探知のためのアプリです。<br>こちらの【施設情報入力用アプリ】に回答いただくと、<br>自動返信メールで「施設番号」が届きます。 今後、神戸市に神戸モデル関連でご報告いただく際は、 施設番号を使って回答いただきます。

※事業所も登録の対象となります。

### 初めて神戸モデルアプリを利用される場合、

次ページより、施設情報を登録してください。

既に登録済みの場合は、登録不要です。

下記の神戸モデルアプリURL一覧にお進みください。

### 登録しているか、忘れてしまった方は

神戸モデル 施設番号\_検索フォーム (kintoneapp.com)

にアクセスし、施設名を入力すると確認することができます。

### ★神戸モデルアプリURL一覧★

①神戸モデル 発生状況報告用 | フォームブリッジ (kintoneapp.com)

②感染対策チェックリスト (社会福祉施設) | フォームブリッジ (kintoneapp.com)

③感染症巡回訪問 アンケート (kintoneapp.com)

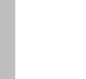

### 選択して登録に進みます。

左記の画面が表示されますので、 説明に従い新規登録へ進んでください。

**チ ェ ッ ク**

**ア**

**ケ**

# **まず施設情報を登録してください。**

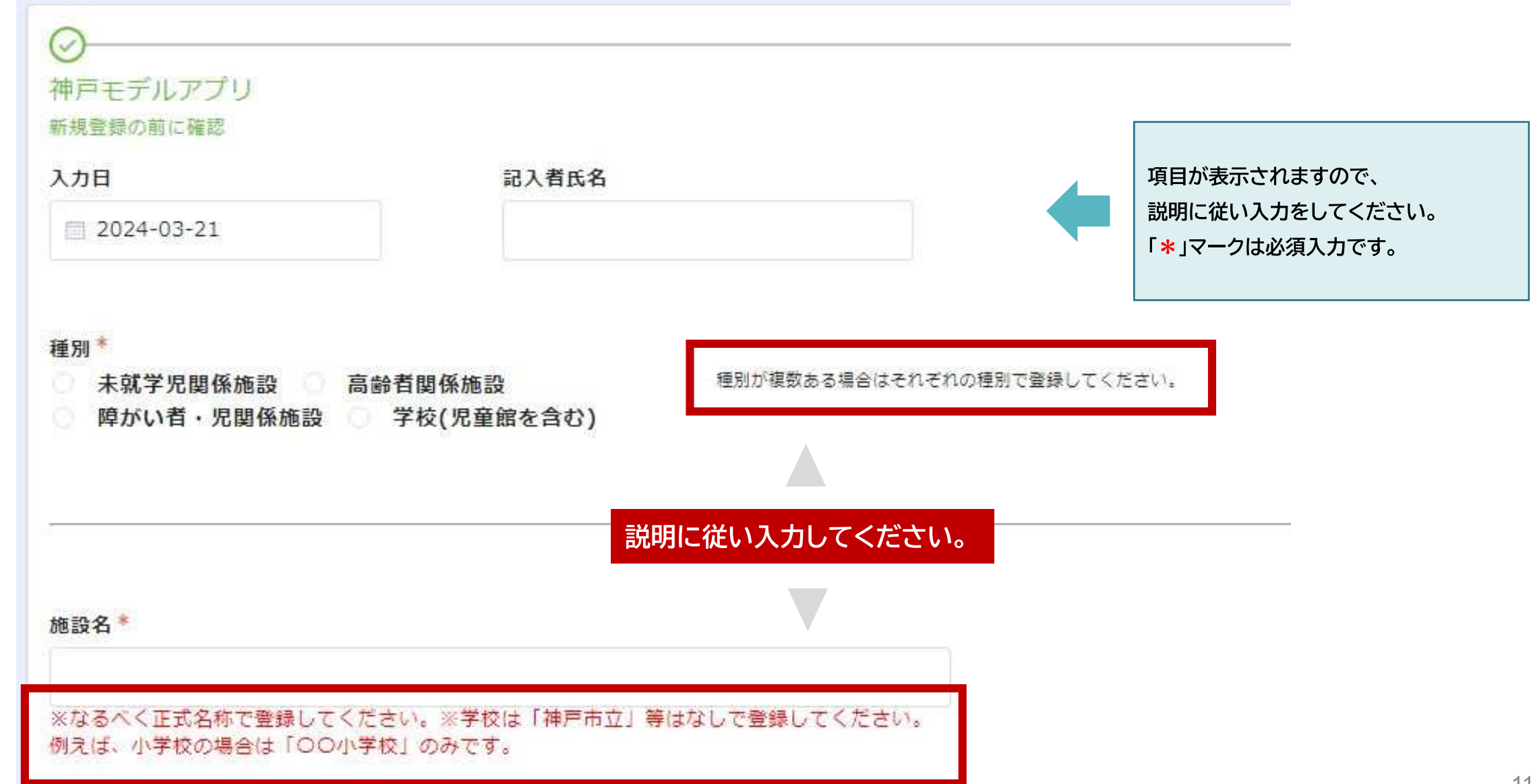

**連 絡**

**そ の 他**

チェック

アンケー

連絡

その他

**QA**

## **ま ず施設情 報 を 登 録 し て ください。**

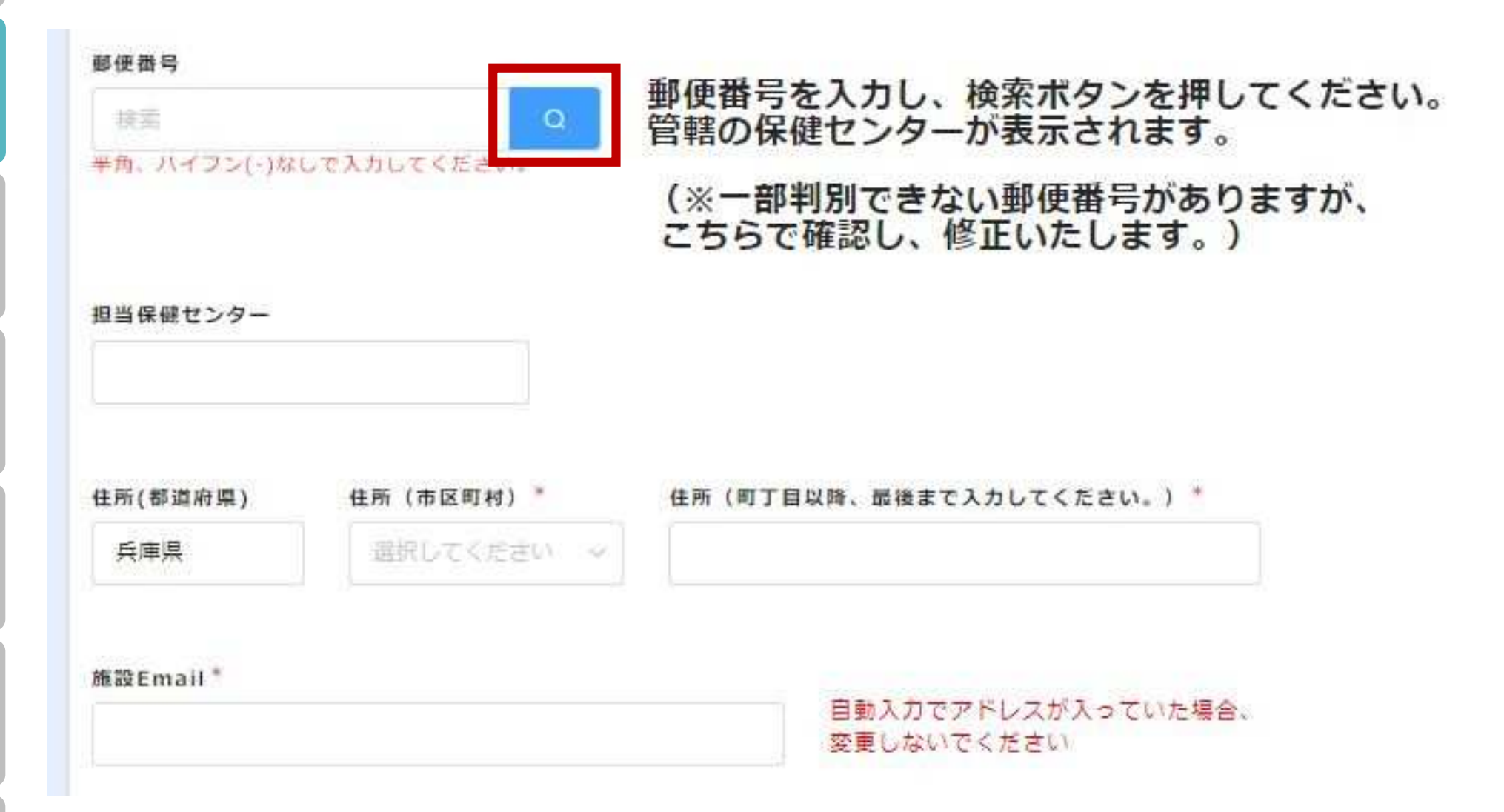

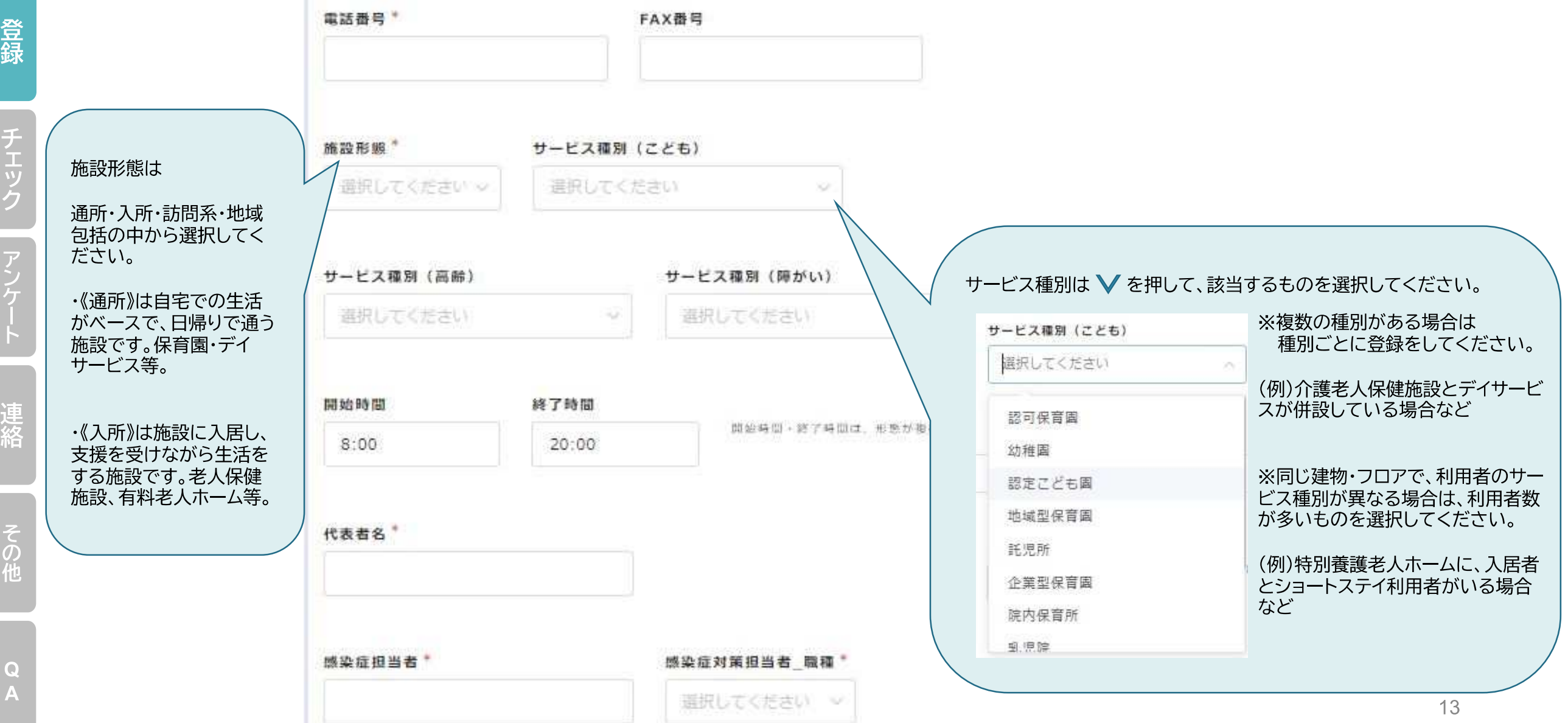

**チ ェ ッ ク**

**ア**

**ケ**

**連 絡**

**そ の 他**

> **Q A**

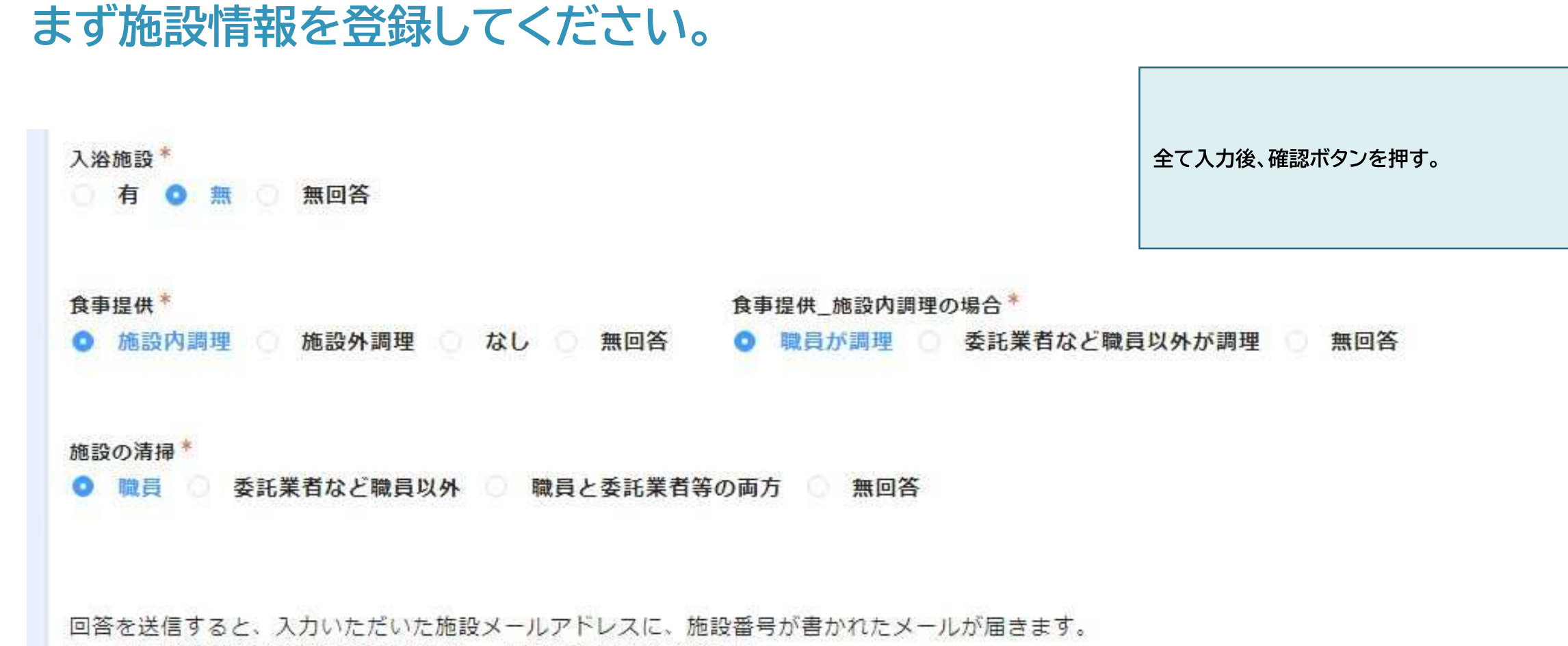

メールに書かれている施設番号を確認し、保存しておいてください。

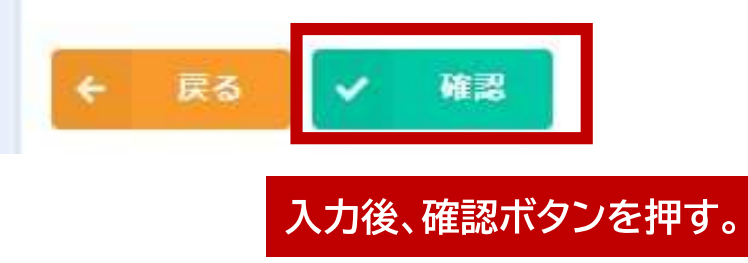

**まず施設情報を登録してください。**

**登 録**

**チ ェ ッ ク**

**ア**

**ケ**

**連 絡**

**そ の 他**

**Q A**

### 神戸モデル 施設情報登録 **確認画面が表示されるので、入力内容に訂正 がないか確認し、回答を押す。** 神戸モデルアプリ 新規登録の前に確認 施設情報 施設情報を入力してください。 ※**エラーメッセージが出た場合 「リロードして再回答してください」とのエ** 入力日  $2023 - 11 - 9$ **ラーメッセージが出る場合があります。その ときは、再度回答ボタンを選択するかURLの** 記入者氏名 神戸 太郎 **左横にある更新ボタンをクリックした後、回 答ボタンを押してください。**種別 こども a4f55249.form.kintoneapp.com, 浴施設 **J** FormBridge 食事提供 施設内調理 職員が調理 食事提供 施設 内調理の場合 施設の清掃 職員 **回答ボタンを押す。** 戻る 回答

**チ ェ ッ ク**

**ア**

**ケ**

## 神戸モデル 施設情報登録

ご登録ありがとうございます。

施設番号は下記になります。

004415

**施設番号は覚えておいてください。**

忘れないようにメモしておいてください。(アプリを使用する際に毎回必要になります。)

入力いただいたメールアドレス宛に、メールを送らせていただきます。 ご確認ください。(迷惑メール対策をされていると届かない場合があります。)

**左記画面が表示されれば、登録は完了です。 施設番号が表示されますので、メモしておいてください。 感染症発生時の連絡や、アンケート回答等、 他のアプリを使用する際に必要となります。 施設番号は、入力いただいたメールアドレス宛にも送付してい ます。**

**もし忘れてしまった際は、34ページをご参照ください。**

**A**

**そ の 他**

**連 絡** 感染対策チェック

**チ ェ ッ ク**

**ア**

**ケ**

## **1年に1回程度、施設の感染対策が出来ているかチェックしてください。**

区·支所\*

選択してください

感染対策チェツク:施設の感染症対策をセルフチェックするアプリ

年に1回程度は振り返りをするために、感染症対策をセルフチェックしましょう

**←②感染対策チェックを クリックするとアクセスできます。**

### 神戸モデル 感染症対策チェックリスト

神戸モデル 感染症拡大防止チェックシート

チェックシートへご回答いただき、ありがとうございます。 以下の項目に「はい」か「いいえ」で回答してください。 わからない場合·該当がない場合は、「いいえ」にチェックしてください。

報告者氏名

施設名\*

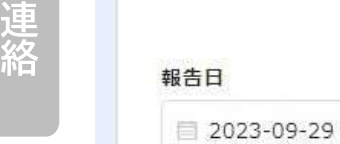

施設番号\*

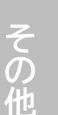

### **施設情報登録時に附番された00から始まる6桁の数字を入力してください。**

## 1年に1回程度、施設の感染対策が出来ているかチェックしてください。

- 1. 自己申告制ではなく、施設が体調(発熱や症状の有無など)の確認をしている。\*
	- はい いいえ あてはまる方を選択してください。
- 2. 発熱や呼吸器症状等の症状が出た場合、感染症を疑った対応をしている。\*
- はい いいえ
- 3. 同じ症状の人が2名以上出た場合に、施設がある区の保健センターに相談をしている。\* はい いいえ
- 4. 職員の体調が悪い時、仕事を休めるような体制になっている。\* はい いいえ
- 5. 職員は勤務中、常に口と鼻を覆うようにマスクをしている。\*
- はい いいえ

登録

チェック

アンケー

連絡

その他

## 1年に1回程度、施設の感染対策が出来ているかチェックしてください。

29. 感染症対策マニュアルには、日常に行う予防対策、患者の発生時の対応策が盛り込まれている。\*

はい いいえ

30. 嘔吐物処理セットを備えている。\*

はい いいえ

上記チェックリストの回答に関して、特に伝えたいことがあれば自由に記入してください。

確認

回答後、確認ボタンを選択してください。

## **1年に1回程度、施設の感染対策が出来ているかチェックしてください。**

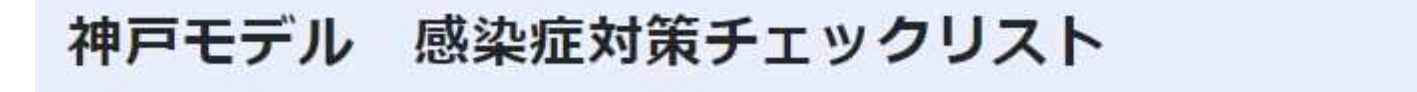

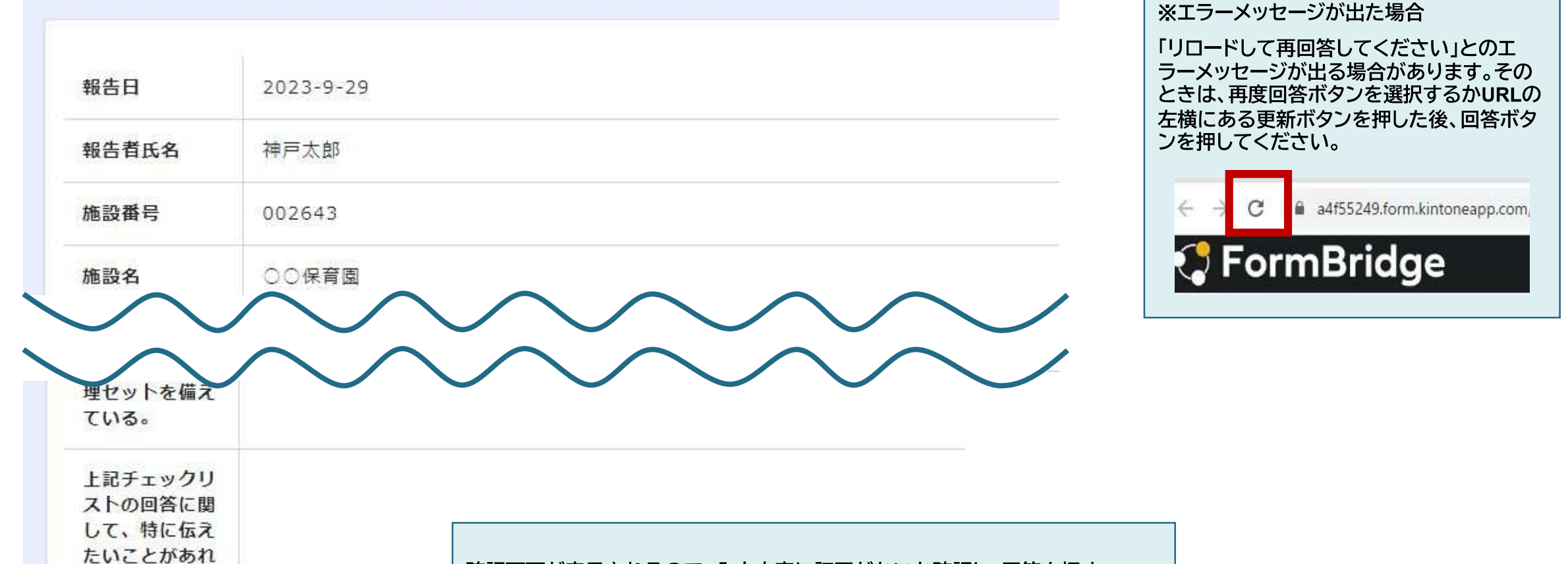

**そ の 他**

ば自由に記入し てください。 戻る 回答 ٠

**※控えが必要な場合は、この画面を印刷してください。 がないか確認し、回答を押す。** ※**一度回答すると、アプリからは修正できませんのでご注意ください。 確認画面が表示されるので、入力内容に訂正がないか確認し、回答を押す。**

**は じ め**

> **登 録**

**チ ェ ッ ク**

## **1年に1回程度、施設の感染対策が出来ているかチェックしてください。**

**登**

ご回答ありがとうございます!

**左記画面が表示されれば、感染対策チェックは完了です。**

**感染症は平常時から対策を行うことが重要です。 チェックリストを用いて予防対策が十分できているか、 職員全員で確認・見直しをしてください。**

# 感染症巡回訪問アンケート

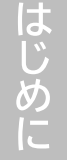

## **感染症巡回訪問アンケートにご協力お願いします。**

**登 録**

**チ ェ ッ ク**

**ア ン ケ**

**ト**

**連 絡**

**そ の 他**

> **Q A**

### 訪問後アンケート:保健センター訪問後に回答するアンケート  $\mathcal{B}$

今後の巡回訪問の参考とするため、巡回訪問後にアンケートへご協力お願いします

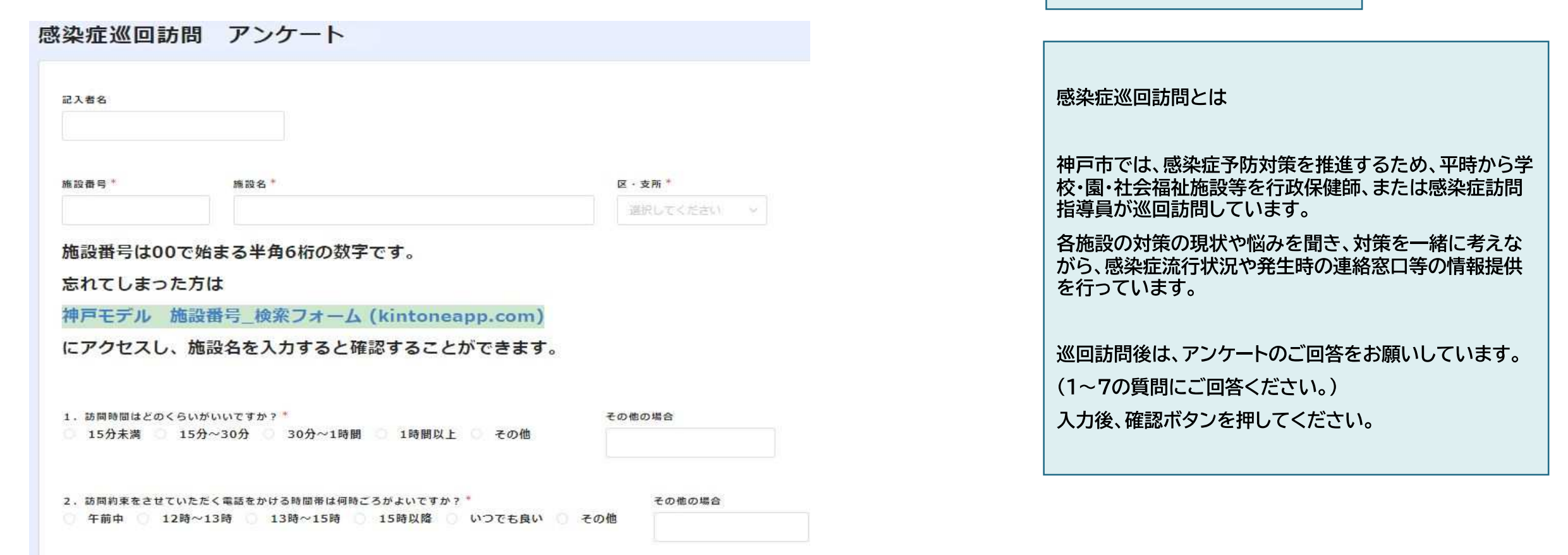

3. 訪問時の説明の中で役に立ったことはどのようなことでしたか?

**←③訪問後アンケートを**

**クリックするとアクセスできます。**

## **感染症巡回訪問アンケートにご協力お願いします。**

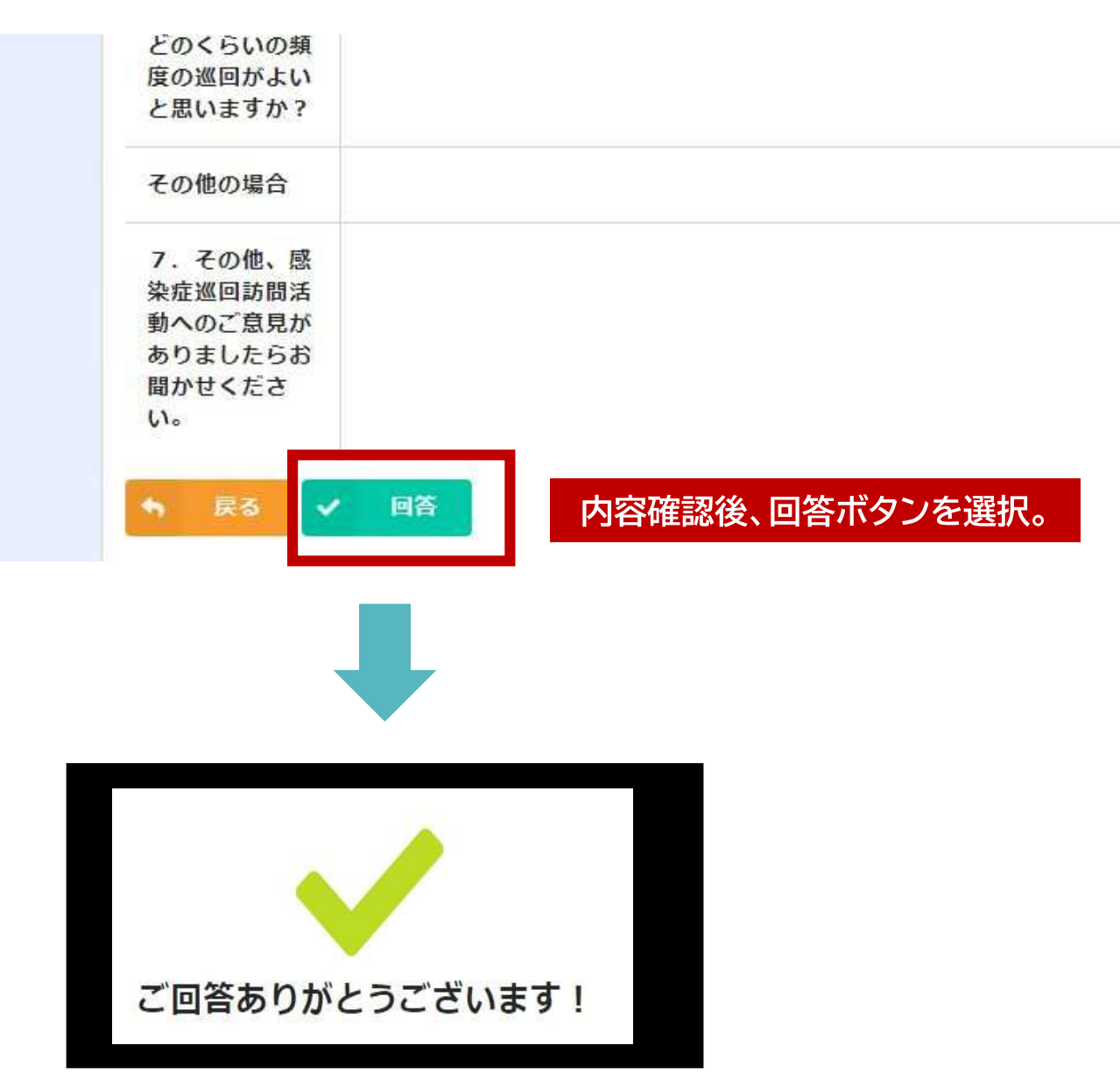

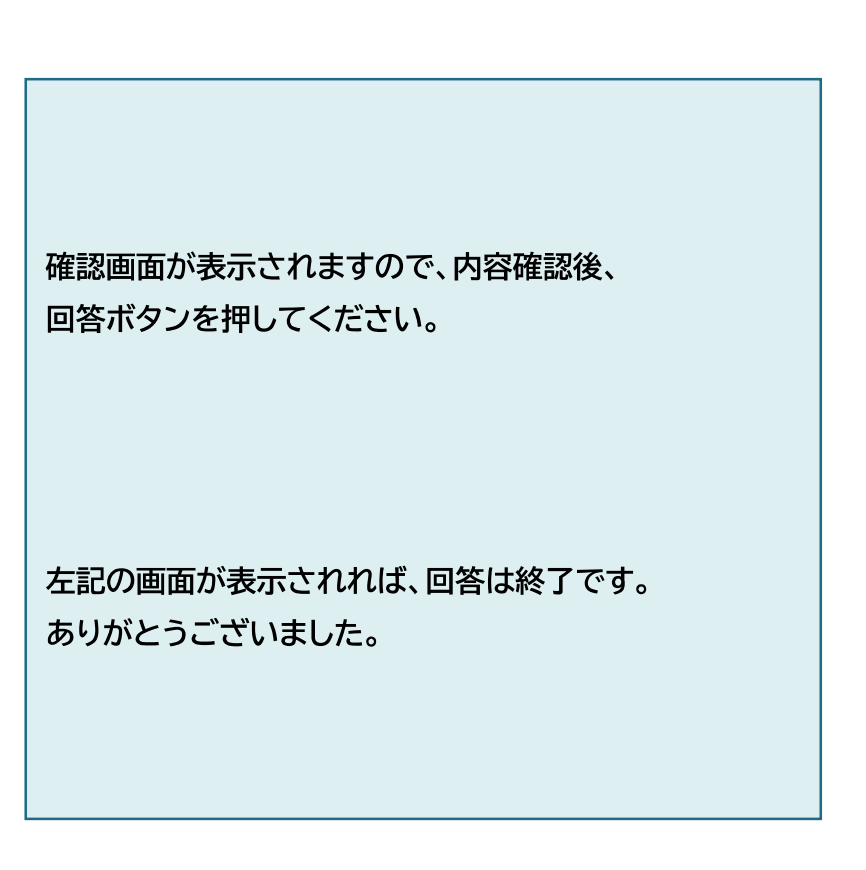

**ッ ク**

**登 録**

**の 他**

**そ**

**Q A** 感染 症 発生連 絡

## **感染症発生連絡 (新規連絡)**

感染症報告(社会福祉施設用)

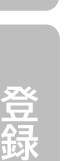

 $\overline{A}$ 

 $\Omega$ 

連絡ありがとうございます。 入力前にご確認ください。

**は じ め**

**ア**

感染症発生連絡:感染症の発生状況を保健センターと共有するアプリ

感染症が疑われる有症者が1週間以内に2名以上発生した場合に報告をお願いしています。保健センター 保健師が施設職員の皆様と感染症の拡大防止に向けて対策を検討します。

**←④感染症発生連絡を クリックするとアクセスできます。**

こちらは施設内で新たに感染症や感染症を疑う有症者が発生した際に 保健センターに連絡をするフォームです。

感染拡大防止のため、感染症や食中毒、またはそれらが疑われる人が 1週間に2人以上発生した場合や、特に施設長が報告を必要と認めた場合には、 わかる範囲で記入し、速やかにご連絡をお願いします。

《注意点!》 前回の連絡から1週間以内の連絡の場合は、 前回連絡時に入力されたメールアドレス宛に、自動返信メールを送付しています。 そちらに記載されているMyページURLより更新してください。 ※異なる疾患の場合は、このフォームからご報告をお願いします。

(※メールが届いていない場合は、保健センターにご連絡ください。 連絡先が分からない場合はこちらをクリックしてください。)

※社会福祉施設には、連絡内容確認後、 保健センターからご連絡させていただきますが、 お急ぎの場合は、施設から直接、お電話にて保健センターにご連絡ください。

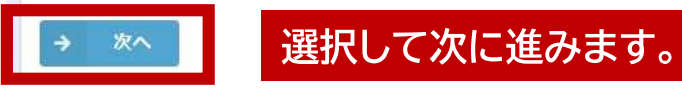

**左記の画面が表示されますので、 説明に従い新規登録へ進んでください。**

**2回目以降(前回連絡から1週間以内)の 同じ感染症・症状による連絡については、 33ページを参照。**

## **感染症発生連絡(新規連絡)**

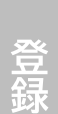

**は じ め**

**①**

 $\checkmark$ 

 $2.362226$ 

区·支所

職員数

 $\mathcal{L}^{\mathcal{L}}$ 

 $\begin{array}{cccc} 0 & + & \end{array}$ 

サービス種別(こども)

**チ ェ ッ ク**

ご運絡ありがとうございます。 入力前にご確認ください。

神戸モデル 施設番号 ※施設番号を入力し、右の検索マークをクリックしてください。  $\Omega$ 

**①施設情報登録時に附番された施設番号を入力してください。**

 $\sim$ 

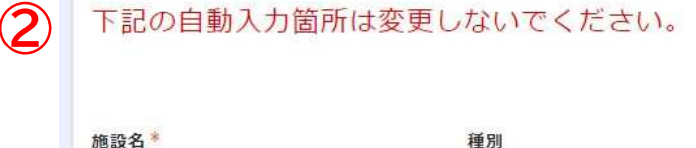

利用者数

 $\mathcal{L}=\mathcal{L}$ 

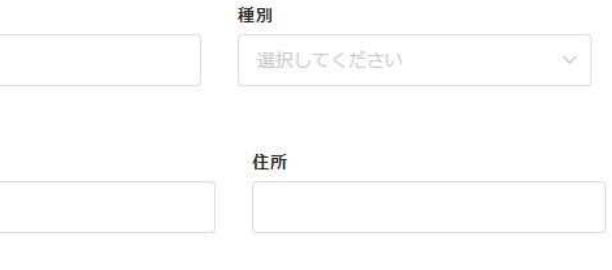

サービス種別(高齢)

 $\begin{array}{cccc} 0 & + & \end{array}$ 

 $\label{eq:1} \mathcal{L}_{\mathcal{A}} = \mathcal{L}_{\mathcal{A}}$ 

サービス種別(障害)

 $\Delta\omega$ 

**①施設番号を入力し、マークを押してください。**

**②施設情報登録時に入力した施設情報**

**(施設名・種別・区名・利用者数・職員数・住所・サービス種別) が自動で入力されます。**

※**異なるサービス種別の連絡をする際は、その種別の施設 番号を使用してください。施設番号を取得していない場合は、 7ページの施設情報登録から行ってください。**

※**施設情報の訂正・追記がある場合は、40ページをご参照く ださい。**

## **感染症発生連絡(新規連絡)**

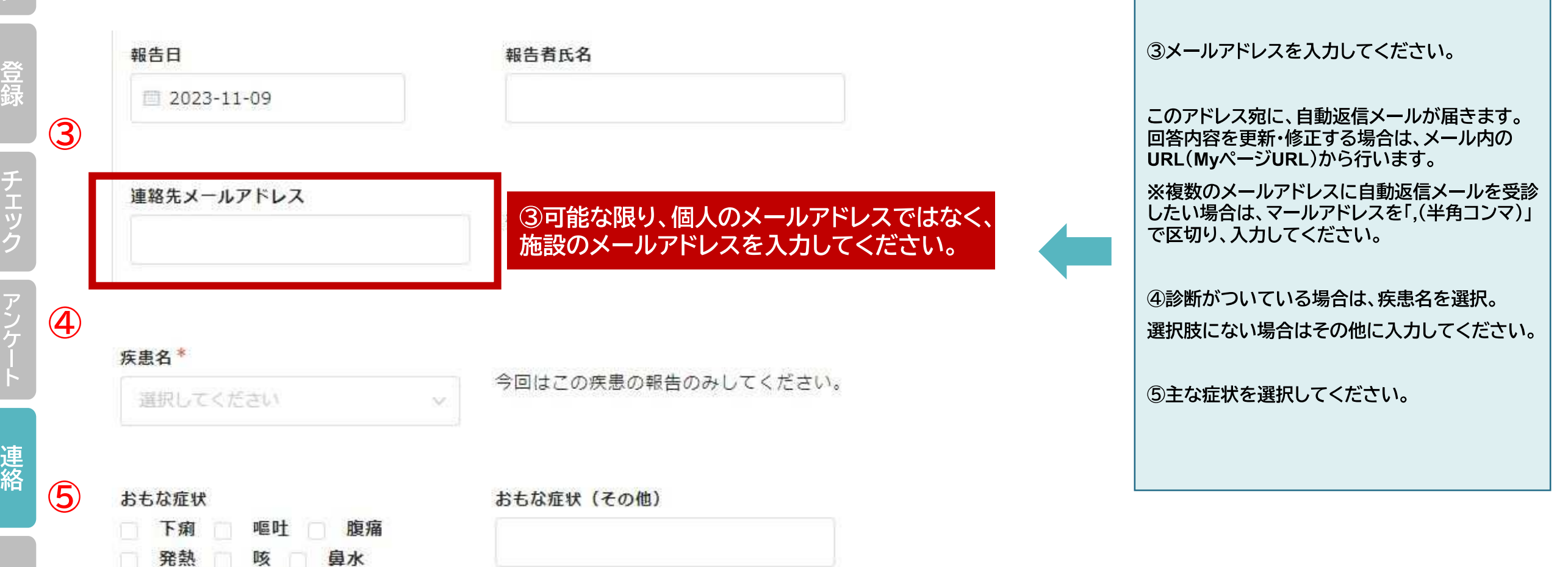

発疹・皮膚の異常

# **感染症発生連絡(新規連絡)**

※報告日の新たな有症者を追加入力してください。

### 右横の+ボタンを押すと、追加できます。

発症日(分からなければ把握した日)が早い順に追加してください。

**チ** 備考 発症日 部屋番号・クラスなど イニシャル 利用者・職員 年齢 受診状況 **ェ ッ ク** 受診 **⑥ ⑦ い。 ア ⑦追加する** 未受診/不明 **ケ ⑥有症者の情報(発症日・イニシャル等)を1人ずつ入力する。**

### ↑分からなければ把握した日を入力してください。

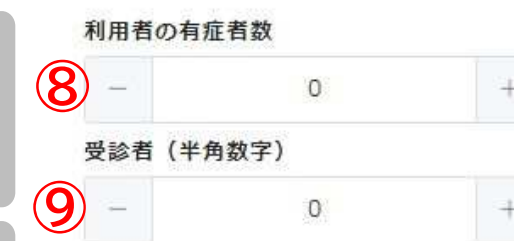

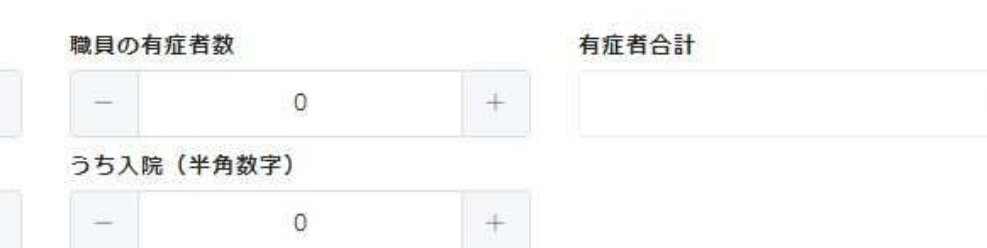

 $\mathbf{1}$ 

## **⑥有症者の情報を入力してください。 ⑦1人につき1行です。+ボタンを押 すと行を追加できます。発症日また は把握した日が早い順に追加してく ださい。受診後、入院した場合は、受 診と入院の両方チェックしてくださ**

**⑧利用者と職員の有症者数(合計)を それぞれ入力してください。有症者 合計は、自動計算されます。**

### **⑨受診者と入院者数は、連絡日まで の総数を入力してください。**

**連 絡**

**そ の 他**

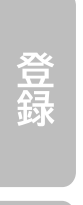

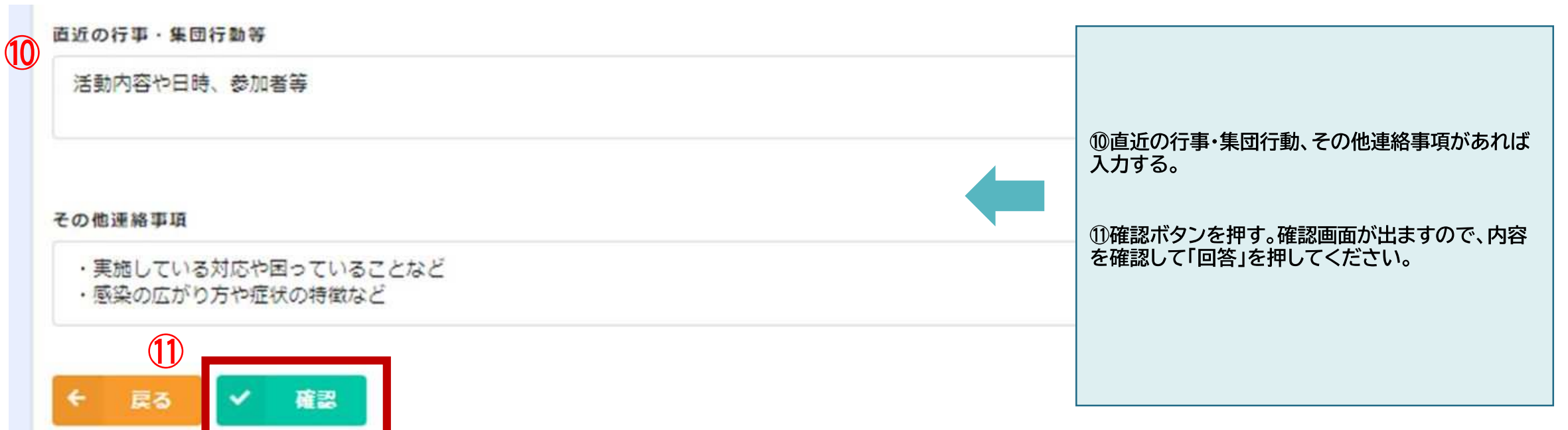

## **感染症発生連絡(新規連絡)**

**登 録** **⑫**

**チ ェ ッ ク**

**ア**

**ケ**

### 連絡ありがとうございます。

入力いただいたメールアドレス宛に、メールを送らせていただきます。 ご確認ください。(迷惑メール対策をされていると届かない場合があります。)

自動返信メールが届かない場合には、お手数をおかけいたしますが、 施設の住所地の各区保健センターへご連絡いただき、 MyページURLを確認してください。

1週間以内に同じ感染症・症状の新たな有症状者を連絡するときは 自動返信メールに記載のMyページURLを開き、追加で内容を更新してください。 最後に更新してから、1週間以上経過した場合や、 異なる感染症・症状を連絡するときは新規での連絡となります。

連絡方法で迷う場合や、至急感染症対策について相談したい場合は、 施設の住所地の各区保健センターに電話でご連絡をお願いします。

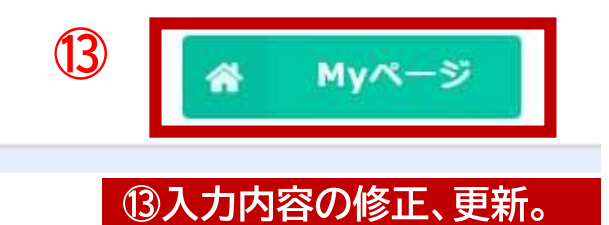

**⑫回答後、左記の画面が表示されます**

**⑬Myページのボタンを押すと、入力内容の修正・更 新が出来ます。MyページのURLは自動返信メール からも見ることができます。そちらからいつでも修 正・更新ができます。**

**(継続連絡については33ページ参照)**

**連 絡**

# **感染症発生連絡(2回目以降の連絡) ①自動返信メール** この度は、 神戸モデル 感染症発生連絡にご回答いただき、誠にありがとうございます。 1週間以内に同じ感染症・症状の新たな有症状者を連絡するときは、 下記 URL から My ページを開き、追加で内容を更新してください。 最後に更新してから、1週間以上経過した場合や、 異なる感染症・症状を、連絡するときは新規での連絡となります。 連絡方法で迷う場合は、管轄の区保健センターにご連絡ください。 https://c6b2f07c.viewer.kintoneapp.com/public/f2ea9cea216155e2b12ffbd645ee45d2/detail/def50200777¿ e409764ef804ec0b48cb12a2810989e04460857c50f3f9fe2ba1a0b35d8491fbe2951d16b7776b6e20ace2881e/

**2回目以降の連絡について**

**前回連絡から1週間以内に同じ感染症・症状の新たな有 症状者を連絡する場合は、この手順で入力してください。**

**①マニュアル27~32ページの手順で感染症発生時の連 絡をした後、29ページ③で入力したメールアドレス宛に、 左記のようなメールが届きます。**

※**メールが受信できない場合に考えられること**

**・メールアドレスが間違っている**

**・受信設定により受信できない**

**②MyページURL**

※**受信設定で『@form.kintoneapp.com』を受信できる よう設定してください。**

**保健センターにご相談ください。(44ページ)**

**②MyページURLにアクセスすると、前回連絡時の内容 を更新・修正できます。**

**エラーが表示される場合は、P47 Q3をご確認ください。**

**そ の 他**

**チ ェ ッ ク**

## **感染症発生連絡(2回目以降の連絡)**

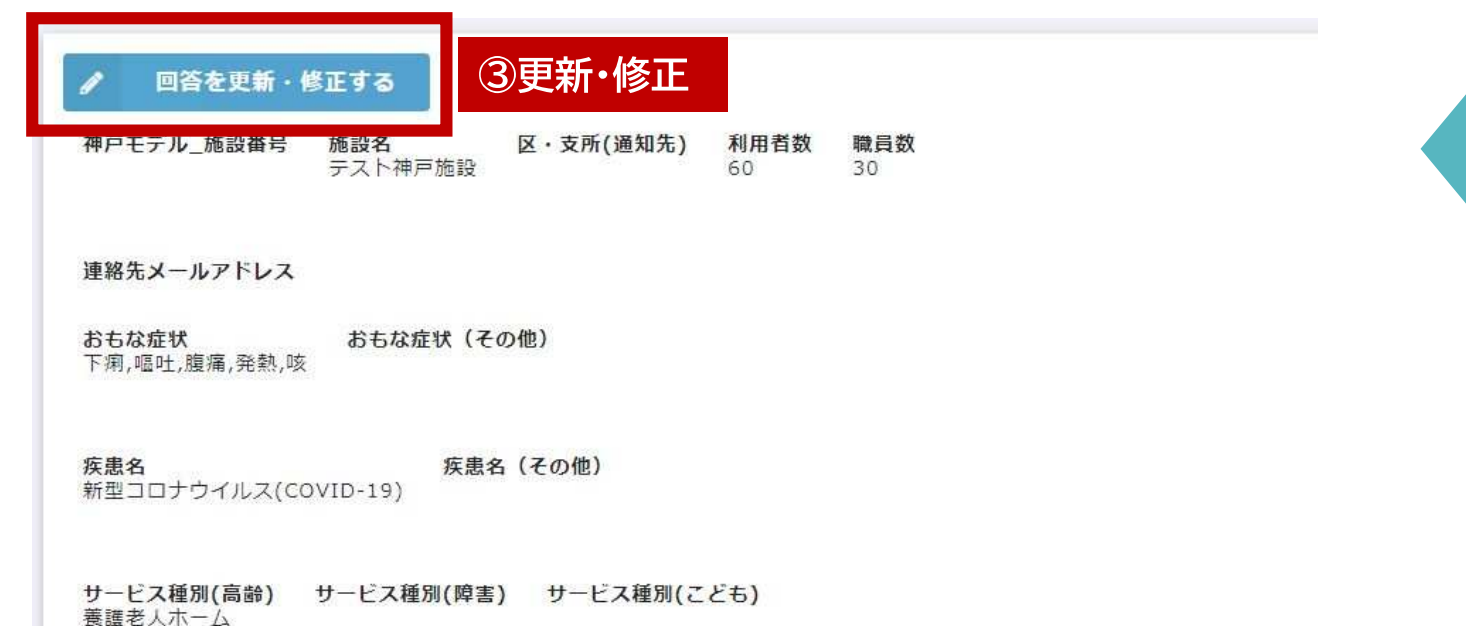

年齢

90

85

40

2階入居者

2階入居者

2階担当の介護士

利用者

利用者

職員

部屋番号·クラスなど 受診状況

入院

受診

受診

直近の行事・集団行動等 2階入居者と職員で、お月見会を行った。

発症日 (分からなければ把握した日) イニシャル 利用者・職員

### 有症者内訳 (1人につき1行入力してください。)

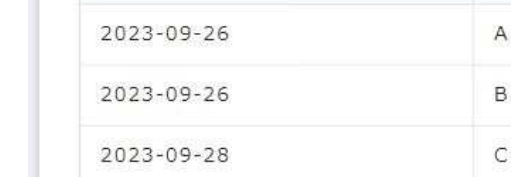

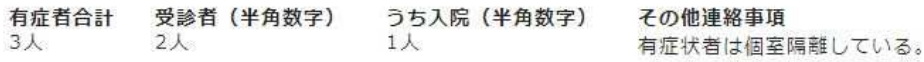

**③MyページURLにアクセスすると、前回入力 内容が表示されるため、回答を更新・修正ボタ ンを押す。**

**絡**

## **感染症発生連絡(2回目以降の連絡)**

**登 録**  $\Omega$ 

連絡ありがとうございます。 入力前にご確認ください。

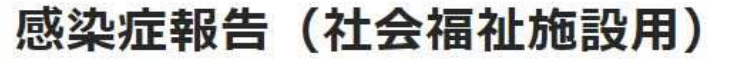

こちらは施設内で新たに感染症や感染症を疑う有症者が発生した際に 保健センターに連絡をするフォームです。

感染拡大防止のため、感染症や食中毒、またはそれらが疑われる人が 1週間に2人以上発生した場合や、特に施設長が報告を必要と認めた場合には、 わかる範囲で記入し、速やかにご連絡をお願いします。

《注意点!》 前回の連絡から1週間以内の連絡の場合は、 前回連絡時に入力されたメールアドレス宛に、自動返信メールを送付しています。 そちらに記載されているMyページURLより更新してください。 ※異なる疾患の場合は、このフォームからご報告をお願いします。

(※メールが届いていない場合は、保健センターにご連絡ください。 連絡先が分からない場合はこちらをクリックしてください。)

※社会福祉施設には、連絡内容確認後、 保健センターからご連絡させていただきますが、 お急ぎの場合は、施設から直接、お電話にて保健センターにご連絡ください。

**④選択して次に進みます。**

次へ

**④「次へ」を押すと、入力画面に移動します。**

**チ ェ ッ ク**

**ア**

**ケ**

# **感染症発生連絡(2回目以降の連絡)**

### ※報告日の新たな有症者を追加入力してください。

右横の+ボタンを押すと、追加できます。

発症日(分からなければ把握した日)が早い順に追加してください。

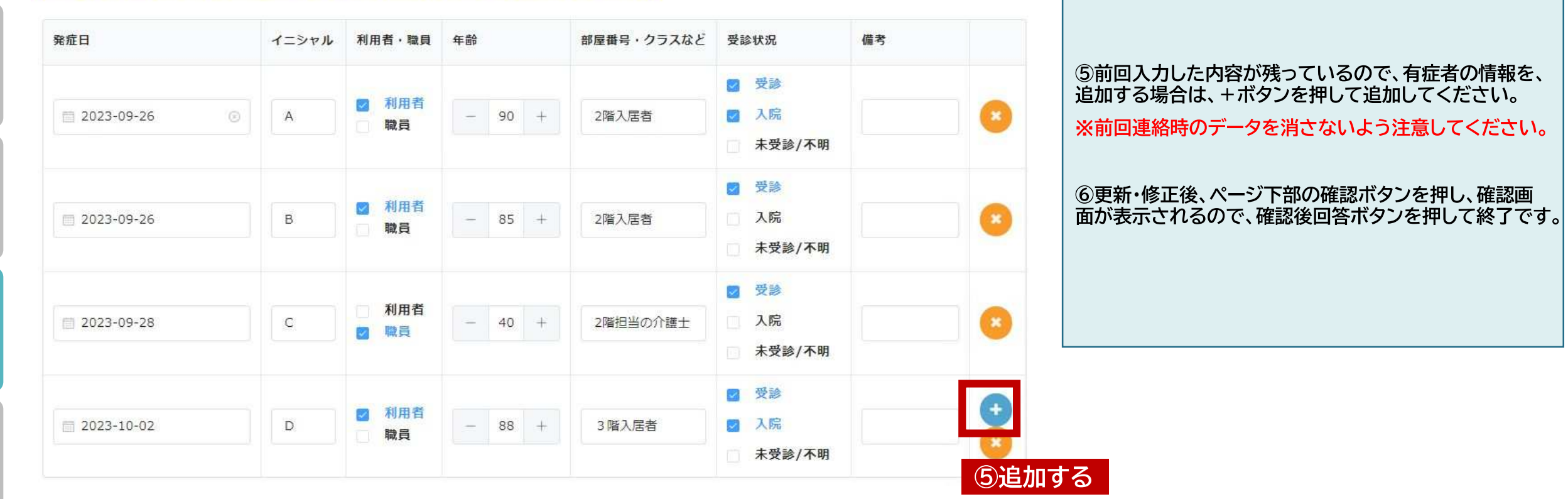

**連 絡**

**そ の 他** その他、便利なアプリ

## **施 設番号検索**

### 施設番号検索:施設番号を忘れてしまったときに検索するアプリ 5

検索しても出てこない場合は、施設情報が未登録です。①の施設情報登録をお願いします 複数の番号が出てきた場合は、番号を統一します(アプリ内に詳細の方法について記載)

**← ⑤ 施設番号検索 を ク リ ッ ク す る と ア クセス で き ま す 。**

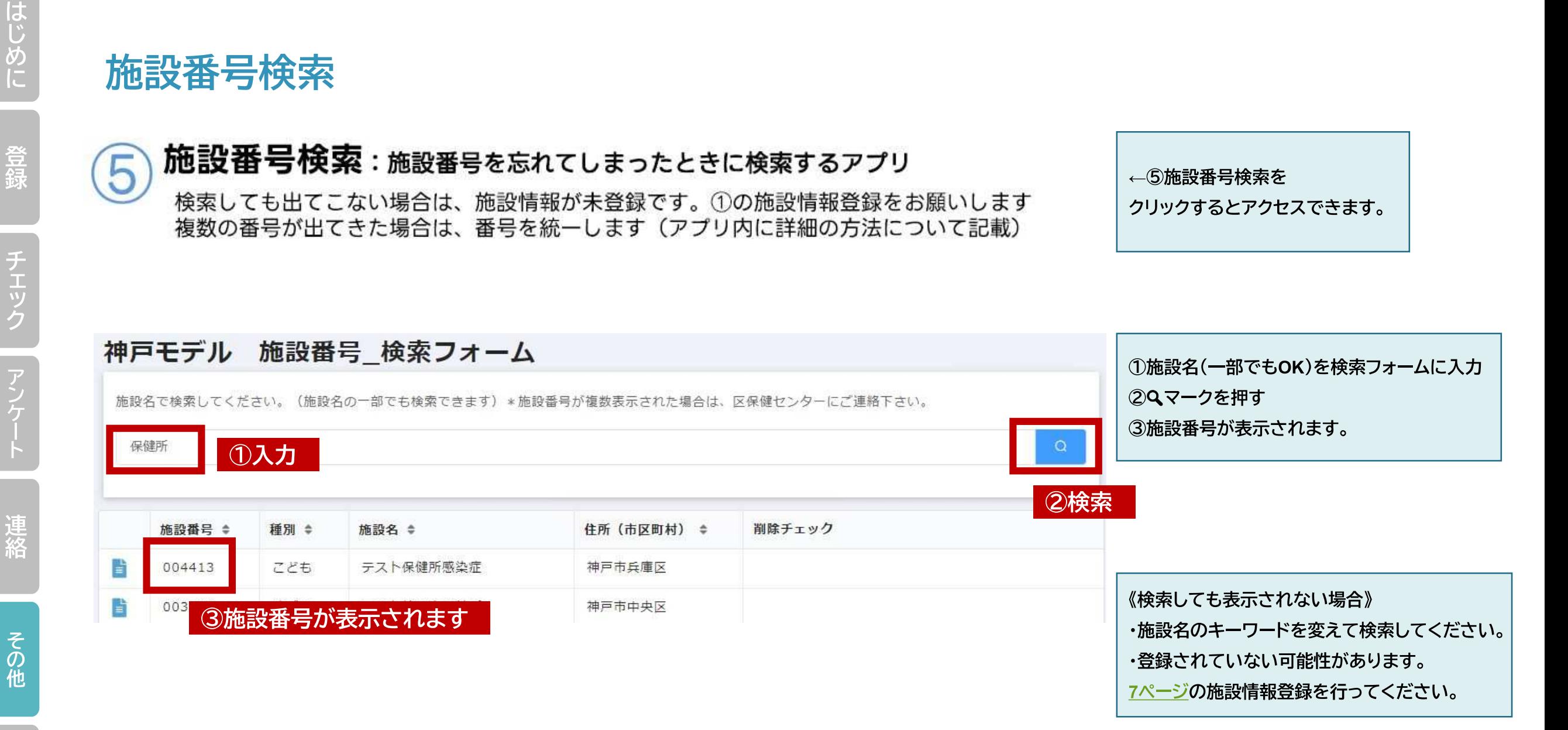

**チ**

## **施設番号検索フォーム 《施設番号が複数出てきた場合》**

**同じ施設名・住所で複数の施設番号が表示された場合、重複登録している可能性があります。 その場合は保健センターにご連絡ください。番号を統一します。(48ページ) 使用しなくなった番号は、検索したときに、下記のように表示されますので使用しないでください。**

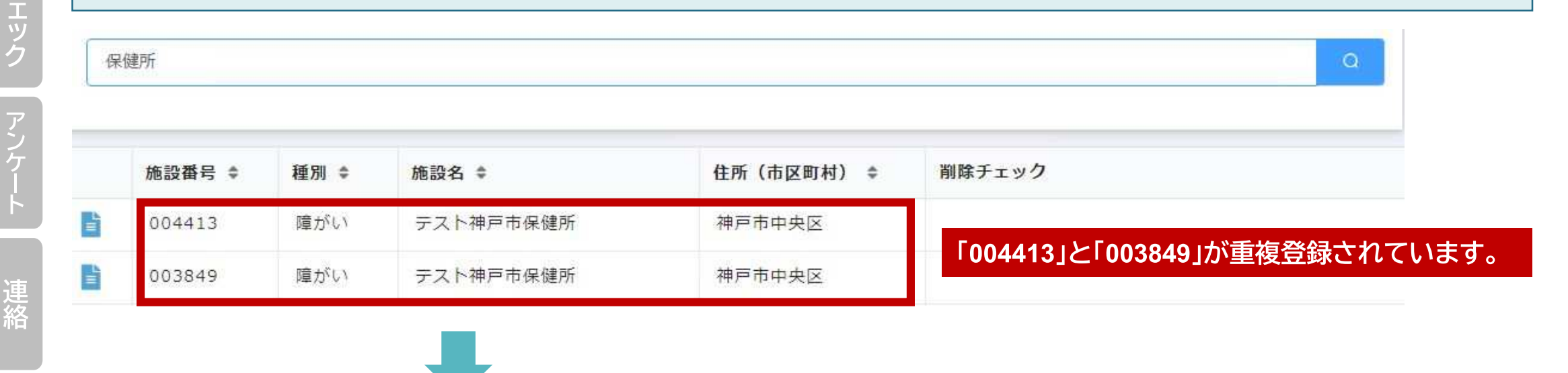

**Q A**

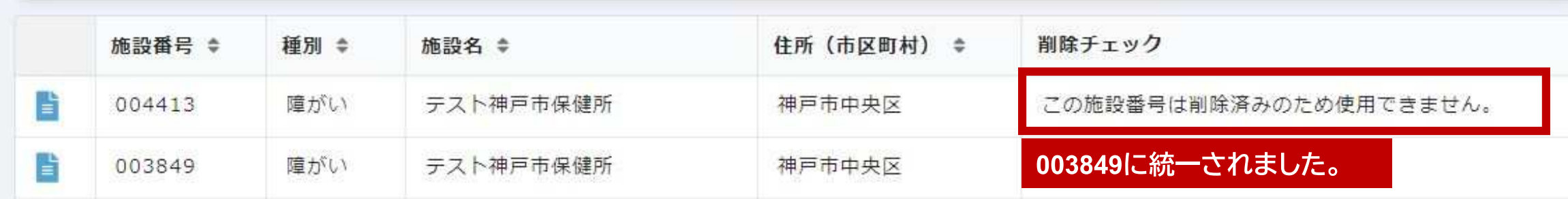

## 施設情報変更

施設情報変更アプリ

6

登録

# チェック

## 施設情報変更:施設のメールアドレスや電話番号を変更するアプリ

登録した施設情報に変更があった場合はこちらから、入力をしてください 入力できない項目については直接管轄の保健センターへご連絡をお願いします ←6施設情報変更を

クリックするとアクセスできます。

①記入者氏名を入力 ②施設番号を入力しQマークを押す

施設番号を入力すると登録されている情報が反映されます。

変更したい場所を更新し、変更した場所のチェックボックスにチェックをつけてくださ  $\bigcup_{\alpha}$ 

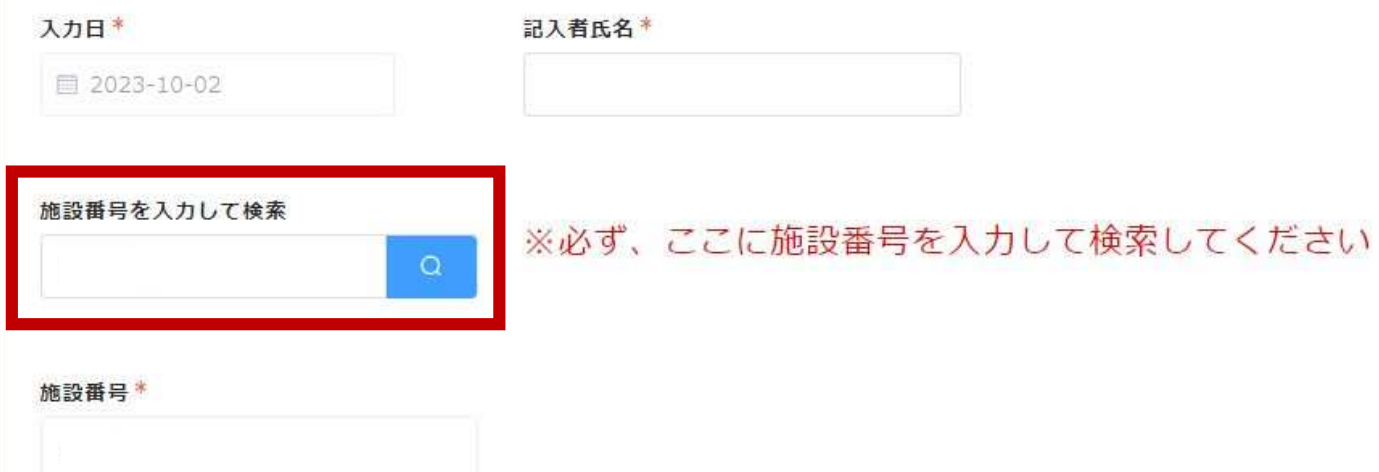

チェック

アンケー

連絡

**QA**

その他

## **施 設情報変更**

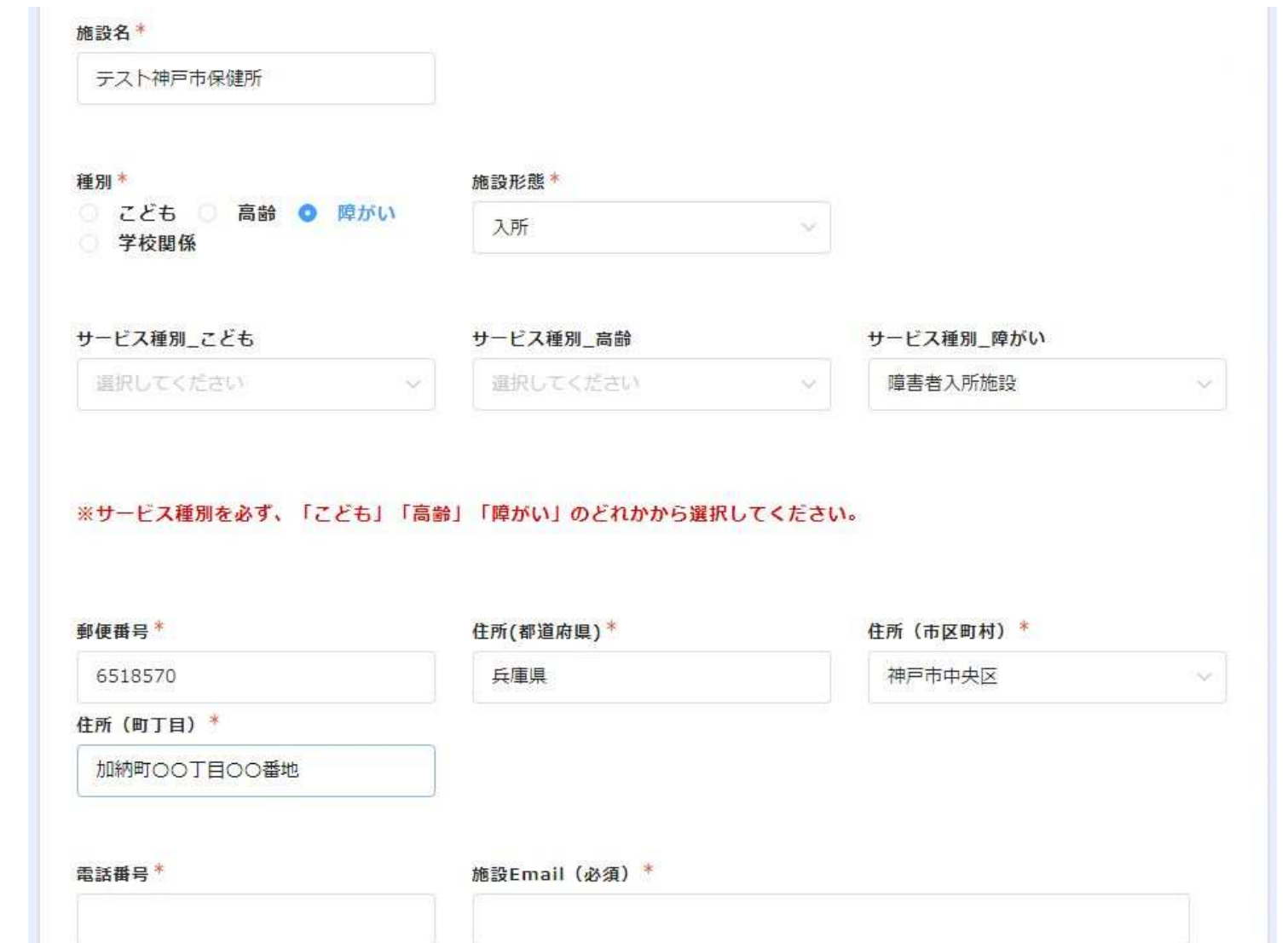

**登録され て い る施設情報が自 動で入 力 さ れ ま す 。 変更 したい内容を 、 上 書 き し て く だ さ い 。 「 \* 」 マ ー クは必須入力 で す 。**

チェック

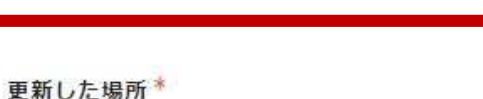

□ 施設名 | 種別 | 施設形態 | サービス種別 | 郵便番号 | 住所 | 電話番号 | Email

### 今回更新した場所を

チェックしてください。

ご連絡ありがとうございました。<br>入力されているメールアドレス宛に自動返信メールが届きますので、ご確認ください。<br>情報が更新されるまで、数日〜1週間程度、お時間がかかります。ご了承ください。 こちらの項目以外を変更・確認したい場合は区保健センターへご連絡ください。

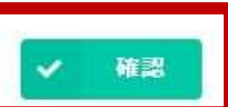

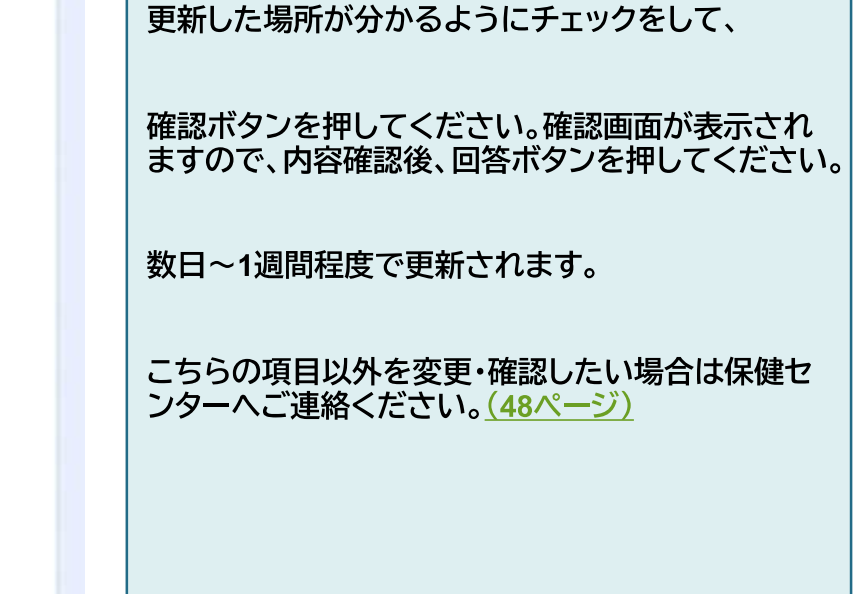

# システムに関するよくある質問

**チ ェ ッ ク**

**ア**

**ケ**

## **システムに関するよくある質問**

(全般)

- **Q1 施設番号が分からない場合、確認することはできますか?** マニュアル38ページをご確認ください。
- **Q2 施設番号を誤って入力し、そのまま回答してしまった場合はどうすれば良いですか?** 誤った施設番号で回答してしまうと、別の施設の回答として記録されますので、保健センター へご連絡ください。(48ページ)ご連絡の際は、施設番号をお伝えいただくとスムーズです。 神戸市役所または保健センターの職員が誤った回答を削除した後、再度ご回答いただきます ようお願いいたします。

**連 絡**

**そ の 他**

**チ ェ ッ** 

## **システムに関するよくある質問**

(施設情報登録)

- **Q1 一度入力した施設情報を、後から確認・修正することはできますか。** マニュアルの40ページをご確認ください。施設の基本情報(施設名・住所・連絡先等)は 確認・修正が可能です。その他の情報は、保健センターへお問い合わせください。 (48ページ) お問い合わせの際は、施設番号をお伝えいただくとスムーズです。 ※「発生状況連絡」は、My ページから確認することができます。
- **Q2 入所と通所、複数の事業形態があります。施設形態の入力はどうなりますか。** 原則、事業形態ごとに登録をしてください。13ページを参照してください。
- **Q3 相談業務だけの事業所です。登録や連絡は必要ですか。** 神戸モデルの対象は、神戸市内の学校園・社会福祉施設等、集団生活を営み、感染症の 拡大が懸念される施設としておりますので、登録や連絡は必須ではありません。 神戸市役所内の施設・事業所を所管する部署と情報を共有しておりますので、所管課で 登録を勧めている場合もあります。まずは所管課へお問い合わせください。

**そ の 他**

**チ ェ ッ ク**

**ア**

**ケ**

## **システムに関するよくある質問**

(施設情報登録)

- **Q4 施設・事業所が複数の区にある場合は、法人や運営会社がある区で登録しますか。** 保健センターごとに対応しているため、施設や事業所がある区ごとに登録してください。
- **Q5 「高齢」と「障がい」の両方に対応しています。どちらの種別で登録すればよいですか。** 「高齢」と「障がい」別々に登録してください。
- **Q6 放課後等デイサービスの事業所です。種別は「こども」と「障がい」どちらになりますか。** 「障がい」の種別で登録してください。
- **Q7 「感染症担当者」とありますが担当者は医療職でなければなりませんか。** 医療職でなくても問題ありません。実務者の名前を入力してください。
- **Q8 保育園、こども園とその分園がほぼ同じ住所地にあります。それぞれの名前で登録した ほうがよいですか?** 施設が隣接をしており、職員や園児(利用者)の行き来があれば、1つの施設として登録可能です。 また、別々の施設として登録しても問題ありません。

**A**

**そ の 他**

**連 絡**

**チ ェ ッ ク**

**ア**

**ケ**

## **システムに関するよくある質問**

(発生状況連絡)

- **Q1 自動返信メールが来ない** マニュアルの33ページをご確認ください。
- **Q2 MyページURLが分からない** 保健センターへご連絡ください。(48ページ)

## **Q3 MyページURLにアクセスしても何も表示されない**

前回の連絡から一定期間が経過すると、継続入力ができなくなります。 前回連絡から1週間以上経過している場合や、異なる感染症を連絡するときは、 新規連絡をしてください。(27ページ) 継続連絡の場合は、保健センターへご連絡ください。(48ページ)

**Q4 新型コロナに係る介護事業所等に対するサービス継続支援事業の申請等のため、 過去の連絡履歴を確認したい。申請方法について相談したい。** 所管課へお問い合わせください。

**連 絡**

**そ の 他**

**チ ェ ッ ク**

**ア**

**ケ**

## **お問い合わせ先**

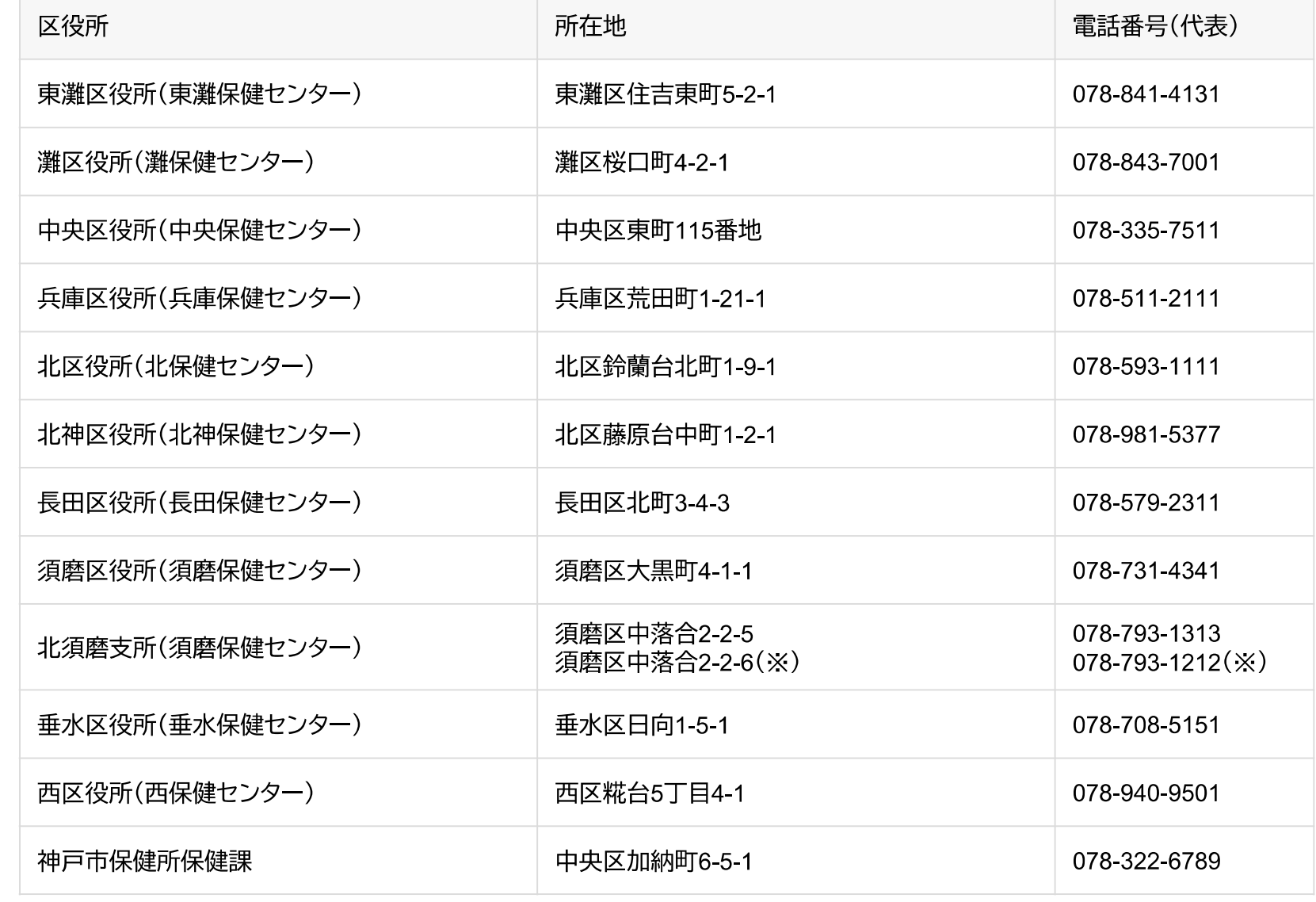

**感染症や神戸モデルに関するご相談は 所管の保健センターへお願いします。**

**庁舎移転等で連絡先が変更になる場合が あります。最新の連絡先は神戸市HP を参照してください。**

**(クリックしてください。)**

**連 絡**

※令和6年夏ごろ庁舎移転予定